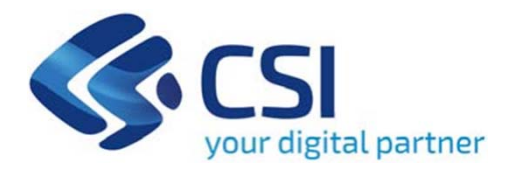

# **TUTORIAL Bando Abilitazione per Acconciatori ed Estetisti**

**Csi Piemonte**

**Torino, 19 MAGGIO 2022**

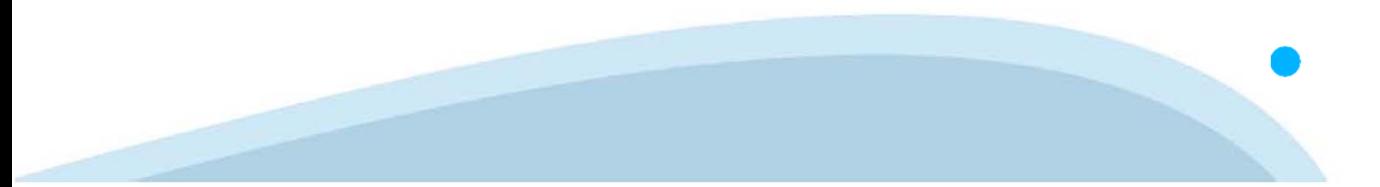

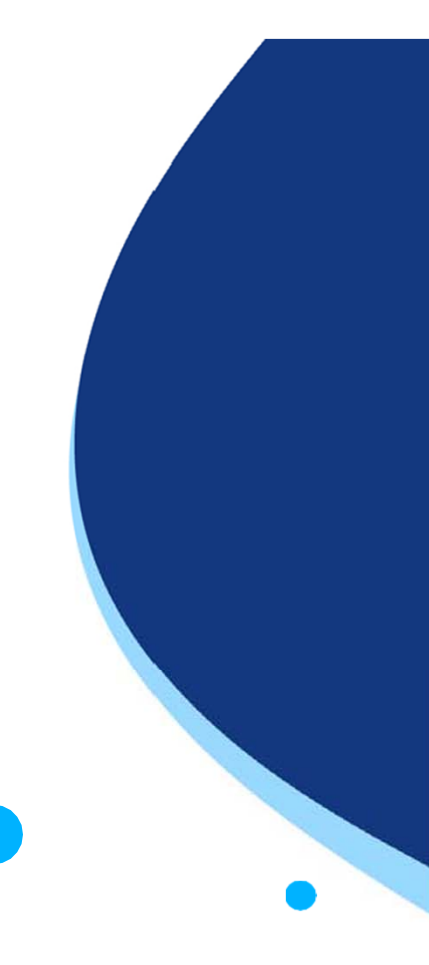

La procedura FINDOM-Finanziamento Domande è stata realizzata per consentire agli utenti pubblici e privati di accedere alle manifestazioni di interesse della Regione Piemonte. La procedura FinDom richiede l'acquisizione di opportune credenziali di autenticazione; gli strumenti devono essere acquisiti autonomamente dal Beneficiario che desidera partecipare al bando.

I metodi di autenticazione previsti per accedere alla procedura sono :

- -**Credenziali SPID personali di 2 livello**
- -**Certificato digitale di autenticazione (Cns, TS, FirmaDigitale)**
- -Carta d'identità digitale

Il Beneficiario può scegliere alternativamente tra le modalità di accesso. I metodi di **autenticazione devono essere obbligatoriamente intestati al richiedente.**

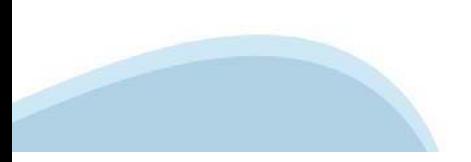

## **ACCESSO TRAMITE CREDENZIALI SPID PERSONALI E DI SECONDO LIVELLO**

SPID, il Sistema Pubblico di Identità Digitale, è la soluzione che ti permette di ACCEDERE <sup>a</sup> tutti i servizi online della Pubblica Amministrazione con un'unica IdentitàDigitale.

Le credenziali SPID sono univoche <sup>a</sup> livello nazionale <sup>e</sup> si possono ottenere seguendo le indicazioni fornite dal sito: https://www.spid.gov.it/richiedi-spid

## L'ACCESSO ALLA PROCEDURA FINANZIAMENTI DOMANDE RICHIEDE IL LIVELLO DI SICUREZZA 2 (NON È **NECESSARIO IL LIVELLO 3 E NON E' AMMISSIBILE L'UTILIZZO DI CREDENZIALI SPID AZIENDALI).**

## **LE CREDENZIALI SPID DEVONO ESSERE OBBLIGATORIAMENTE INTESTATE AL RICHIEDENTE**

**NOTA**: la configurazione delle credenziali SPID è <sup>a</sup> carico dell'utente che effettua l'autenticazione. In caso di problemi tecnici è necessario rivolgersi al soggetto che ha fornito le credenziali.

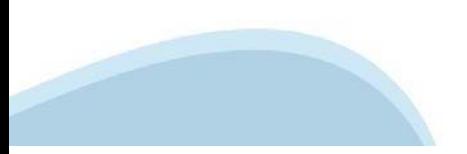

## **PAGINE DI ACCESSO CONSPID**

Premere il tasto Entra con Spid. Scegliere il proprio Identity Provider e inserire le credenziali rilasciate dal Identity Provider.

#### **Entra con SPID**  $\Omega$ **TIMid** SPID è il sistema di accesso che consente di  $\sum$  SIELTE *id* utilizzare, con un'identità digitale unica, i **Spiditalia** servizi online della Pubblica Amministrazione e dei privati accreditati. **@Namirial?D** Se sei già in possesso di un'identità digitale, orobo.ttp accedi con le credenziali del tuo gestore. InfoCert **D** Se non hai ancora un'identità digitale, richiedila ad uno dei gestori. intesa<sup>D</sup> Maggiori info Non hai SPID? Poste **ID SPARED** AgID Agenzia per sp:d

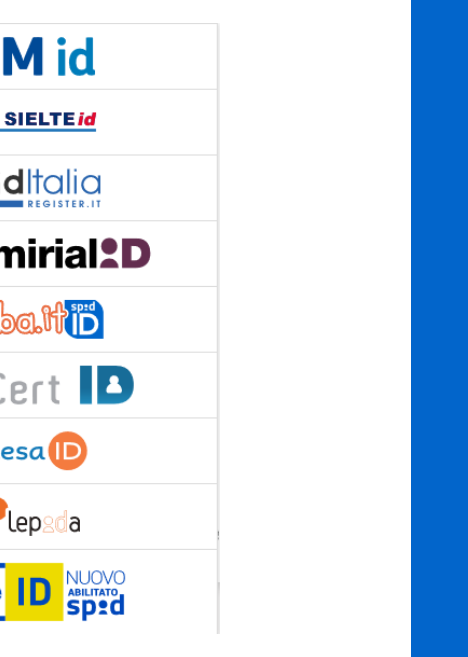

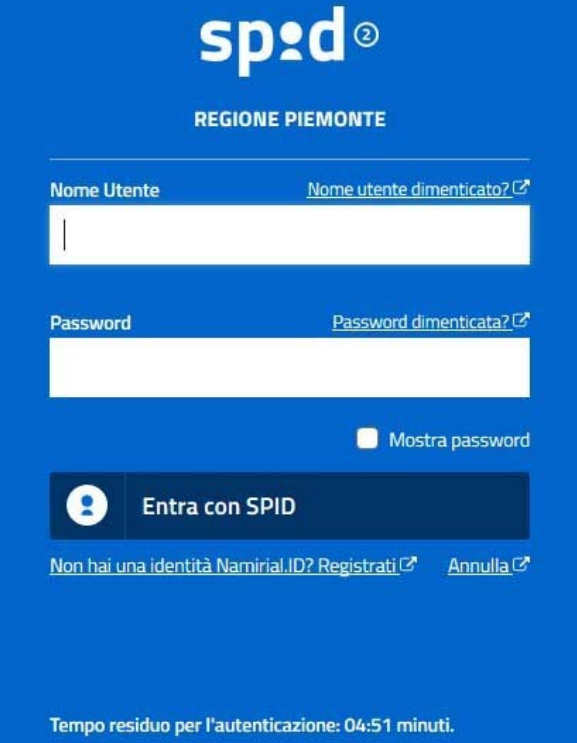

## **ACCESSO TRAMITE CERTIFICATO DIGITALE DI AUTENTICAZIONE**

L'identificazione elettronica è un processo in cui si usano i dati di autenticazione personale in forma elettronica per identificare univocamente: una persona fisica, una persona legale, una persona fisica che rappresenti una persona legale.

L'identificazione elettronica, detta anche certificato digitale di autenticazione, viene utilizzata per ACCEDERE a servizi online.

Il certificato digitale è presente all'interno di un dispositivo (nel formato Smart Card ,Token USB <sup>o</sup> Carta nazionale dei servizi, Firma digitale), rilasciato da una Certification Authority (CA) autorizzata.

Consente di effettuare un'autenticazione forte nei siti web che richiedono come credenziale di accesso l'utilizzo di un certificatodigitale.

Link utili:

https://www.agid.gov.it/it/piattaforme/firma-elettronica-qualificata/certificati https://www.agid.gov.it/it/piattaforme/firma-elettronica-qualificata/prestatori-di-servizi-fiduciari-attivi-in-italia

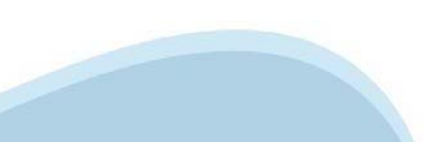

## **PAGINE DI ACCESSO CONCERTIFICATO DIGITALE**

E'sempre disponibile l'accesso con Certificato digitale emesso da una Certification Authority riconosciuta a livello nazionale o CNS abilitata.

La pagina di accesso al servizio mostrerà il link per gli utenti che dispongono certificato digitale <sup>o</sup> CNS abilitata.

# Accesso tramite certificato digitale o carta elettronica

Si prega di accertarsi che il certificato digitale sia configurato correttamente nel browser in uso. Solo in seguito cliccare il seguente pulsante Accedi.

## Accedi

Per problemi durante l'accesso alle procedure di Sistema Piemonte, non attribuibili ai dispositivi elettronici, contattare:

**Assistenza Csi 011.0824407**

**Form di Assistenza**

## **ACCESSO CON CARTA DI IDENTITA'ELETTRONICA**

La CIE (Carta d'identità elettronica) è il nuovo documento d'identità in Italia. È rilasciata sia ai cittadini italiani che stranieri (UE <sup>o</sup> extra-UE).

Oltre alle funzioni della precedente carta, permette l'accesso ai servizi digitali della PubblicaAmministrazione come previsto dallanormativa.

L'accesso può avvenire:

- •**da PC (utilizzando unapposito lettore NFC)**
- • da smartphone <sup>o</sup> tablet (dotati di tecnologia NFC, sistema operativo Android 6.x <sup>o</sup> superiore <sup>e</sup> dell'applicazione "CIE ID" del Poligrafico che è possibile scaricare dal Play Store Android)

Per maggiori informazioni:

https://www.cartaidentita.interno.gov.it/

**ACCESSO CON CARTA DIIDENTITA' ELETTRONICA**

Seleziona la modalità di autenticazione

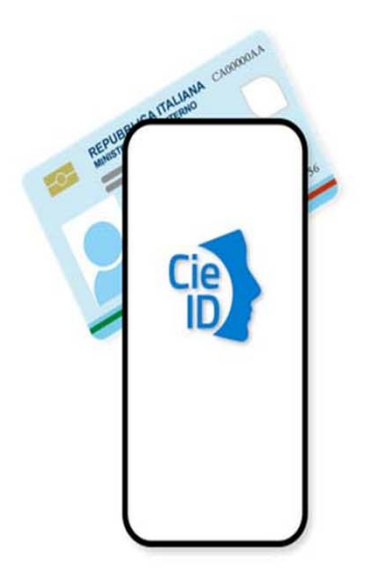

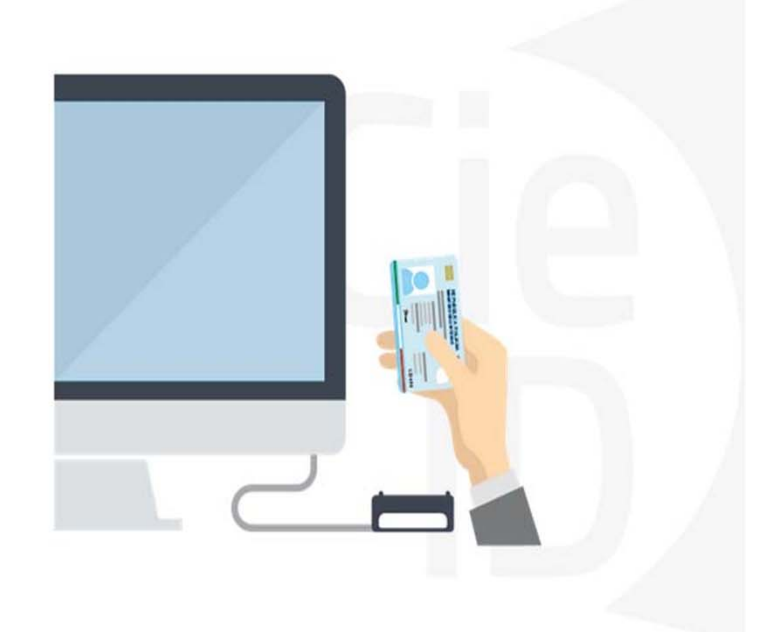

# **Informazioni utili**

2- Kit Certificato digitale (chiavetta USB <sup>o</sup> Smart Card con lettore da installare sul pc)

3 – Credenziali SPID (in alternativa alcertificato digitale- **LIVELLO 2 personale**)

4 - Programma di gestione dellafirma digitale (es. Dike <sup>o</sup> analogo fornito dal provider del Kit di firma) installato nella postazione da cui si intende operare Per assistenza sulla configurazione del certificato digitale rivolgersi al servizio assistenza dell'ente che ha emesso il certificato.

**NOTA:**

- L'accesso con CNS richiede un lettore di smart card in grado di leggere il certificato presente nella Carta il cui acquisto è <sup>a</sup> carico dell'utente che effettua l'accesso.
- L'accesso con Certificato digitale fornito da una Certification Authority avviene a seconda del kit fornito (Smart Card, chiave USB, file).
- L'accesso con Spid Livello 2, prevede l'inserimento del nome utente, password scelti dall'utente, più la generazione di un codice temporaneo di accesso (one timepassword).
- -In entrambe i casi l'installazione <sup>e</sup> la configurazione dei lettori e/o del kit è <sup>a</sup> carico dell'utente che effettua l'autenticazione.
- - **In caso di problemi tecnici nella configurazione del certificato è possibile seguire il Manuale di Verifica del Funzionamento alla pagina https://servizi.regione.piemonte.it/come-accedere-ai-servizi , mentre, per quanto riguarda le credenziali SPID, è necessario rivolgersi al proprio Provider.**

## **ATTENZIONE:**

Nel caso in cui l'utente non riuscisse né <sup>a</sup> raggiungere i portali né la pagina di autenticazione, il motivo potrebbe essere dovuto <sup>a</sup> configurazioni di Proxy o Firewall che non consentono l'accesso agli applicativi CSI. DISATTIVARE FIREWALL CHE IMPEDISCONO L'ACCESSO A HTTPS.

E'necessario che l'amministratore del sistema del cliente, verifichi le proprie configurazioni <sup>e</sup> che i sistemi del CSI (https://) siano da loro raggiungibili. Verificare eventuali blocchi dovutiall'antivirus.

Si consiglia di verificare se la versione del browser utilizzata rientra tra quelle riportate nell'elenco presente sul su SistemaPiemonte, in tal caso si raccomanda di procedere all'aggiornamento. Se il browser non verrà aggiornato a breve non sarà più possibile utilizzare i servizi protetti.

<sup>1</sup> - Pc connesso ainternet

# **Segnalazioni di errore delbrowser**

Quando si incorre in un ERRORE IMPREVISTO è fondamentale eliminare cronologia, cache ecookie del browser utilizzato.

## **CHIUDERE TUTTE LE VIDEATE DEL BROWSER RIPULITO**.

Aprire una nuova pagina e accedere alla procedura

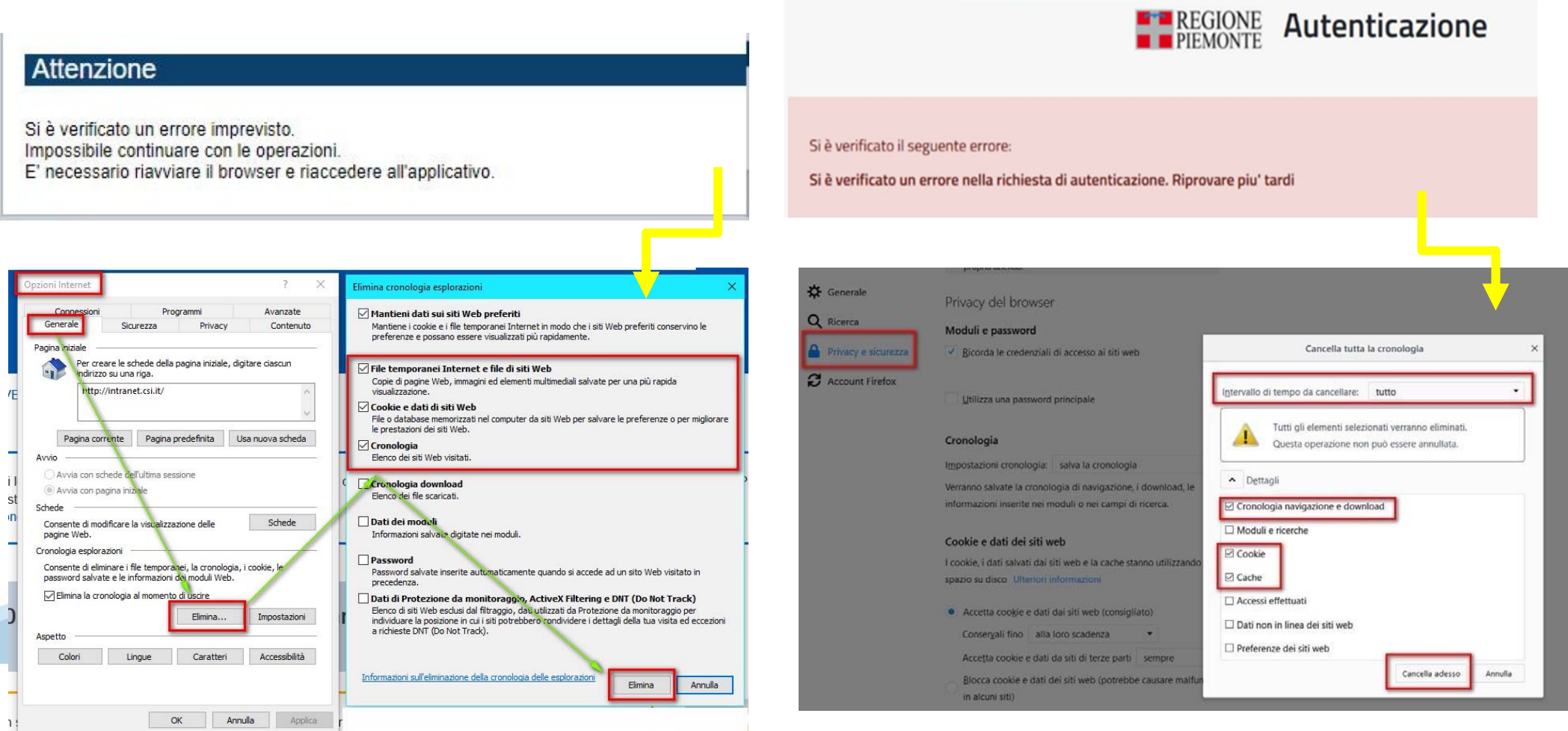

hlica da narto di AgID cullo Linoo guida nor l'utilizzo. L'Ago

# **Richieste di Assistenza**

Qualora, in fase di compilazione della domanda, venissero evidenziati degli errori nei dati riportati <sup>o</sup> sul funzionamento della Piattaforma di presentazione delle domande, è possibile richiedere assistenza compilando il FORM DI ASSISTENZA:

« / Catalogo servizi / Bandi POR FESR 2014-2020 - FINanziamenti DOMande ... Tema Fondi e Progetti europei Sviluppo Bandi POR FESR 2014-2020 - FINanziamenti DOMande **图** Enti pubblici Imprese e liberi professionisti Scheda informativa per l'utenza "Imprese e liberi professionisti" **ACCESSO SPID** Si può accedere al servizio tramite certificato digitale, credenziali SPID, Carta d'Identità Elettronica **.:: Avvisi Assistenza** Per informazioni o richieste di assistenza: 011.0824407 **BANDO RISTORI PER MAESTRI E SCUOLE DI SCI - RISTORI NEVE** 01.12.2021  $\checkmark$ Form di Assistenza D' (solo assistenza I livello) 15.11.2021 RISTORI PER ESERCIZI NEI CENTRI COMMERCIALI - RISTORI NEVE  $\ddot{\phantom{1}}$ (MISURA 12) **Documentazione** 12.11.2021 FONDO PER LAVORATRICI E LAVORATORI IN DISAGIO ECONOMICO  $\checkmark$ **(TIPOCINANTI E LAVORATOR) CHE HANNO VISTO RIDOTTO AD LIN** 

# **Form di richiesta di assistenza**

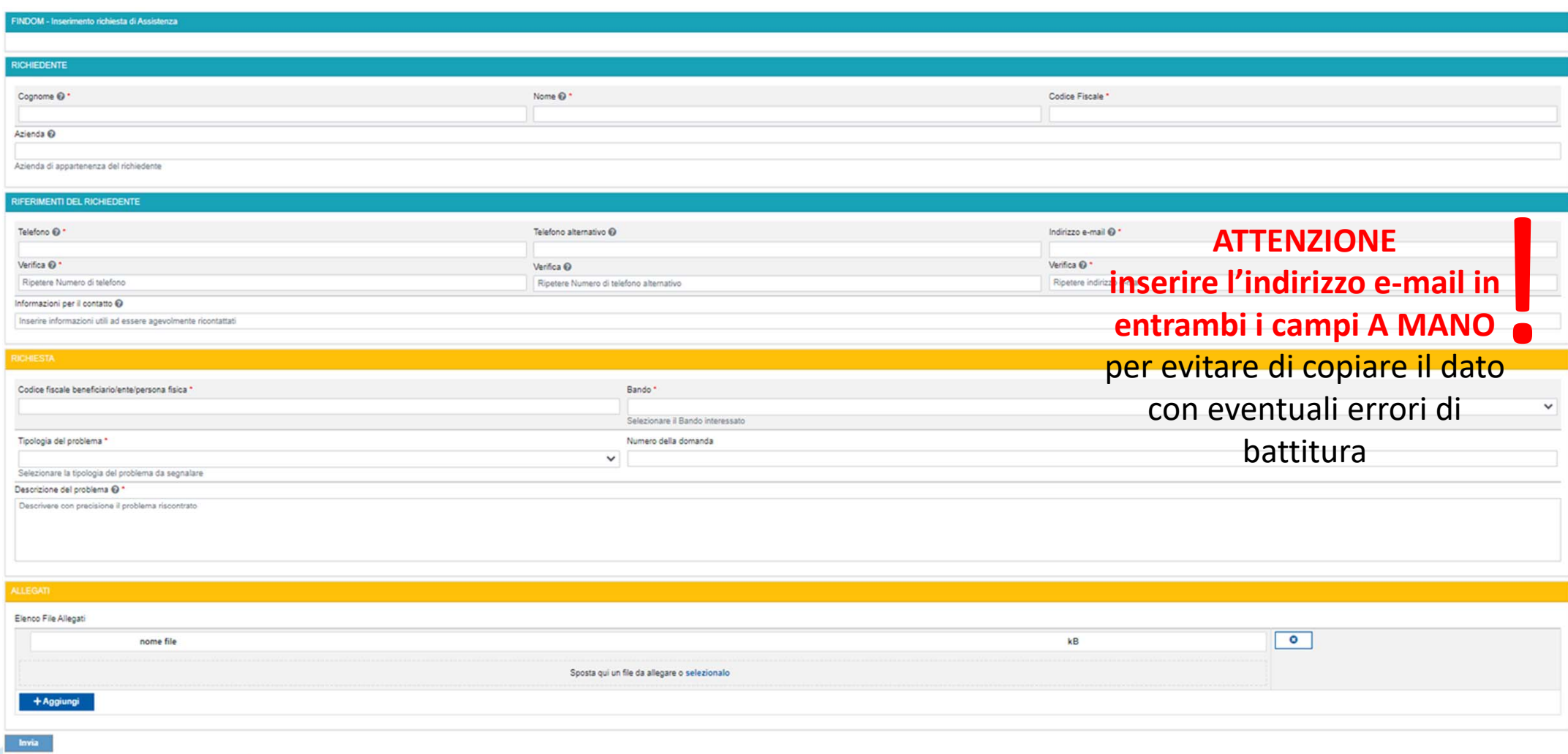

# **FINanziamenti DOMande Inizia la compilazione**

**https://servizi.regione.piemonte.it/catalogo/bandi‐piemonte‐finanziamenti‐domande**

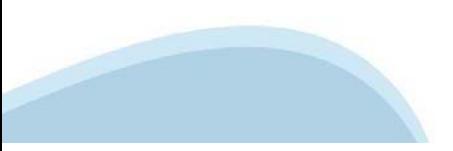

# **Compilazione FinDom**

Questa è la prima videata visualizzata dopo il primo accesso alla procedura FinDom.

In ogni videata è possibile visualizzare la pagina della **Documentazione** relativa ai bandi, la pagina delle **Faq** <sup>e</sup> dei **Contatti** dell'assistenza Csi

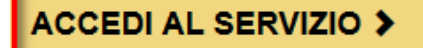

Il servizio è soggetto ad autenticazione tramite:

- Certificato digitale
- · credenziali SPID Sistema Pubblico di Identità Digitale
- CIE Carta d'Identità Elettronica

## Gestione domande di finanziamento

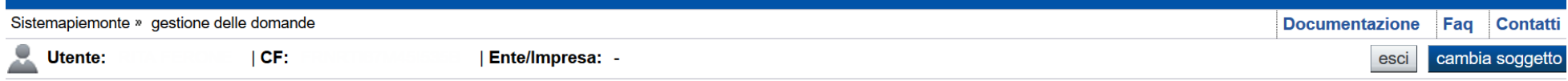

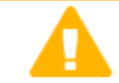

#### **Attenzione!**

Questo applicativo non gestisce le funzioni indietro e avanti del browser, si prega di non usarle.

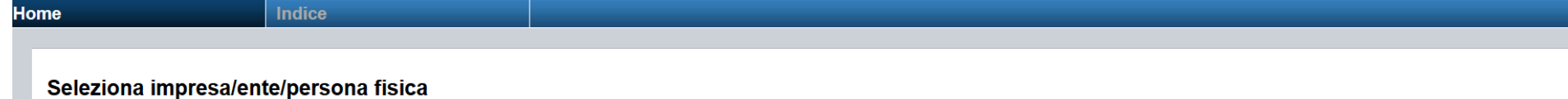

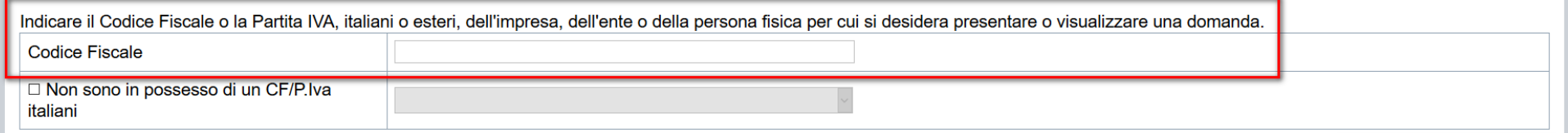

Conferma e prosegui

# **Home: Ricerca domande giàcaricate**

E'possibile uscire dalla procedura durante la compilazione <sup>e</sup> riaccedere. I dati inseriti non sono persi.

Per visualizzare la domanda premere **«Cerca».** Quindi selezionare l'icona per accedere alla compilazione.

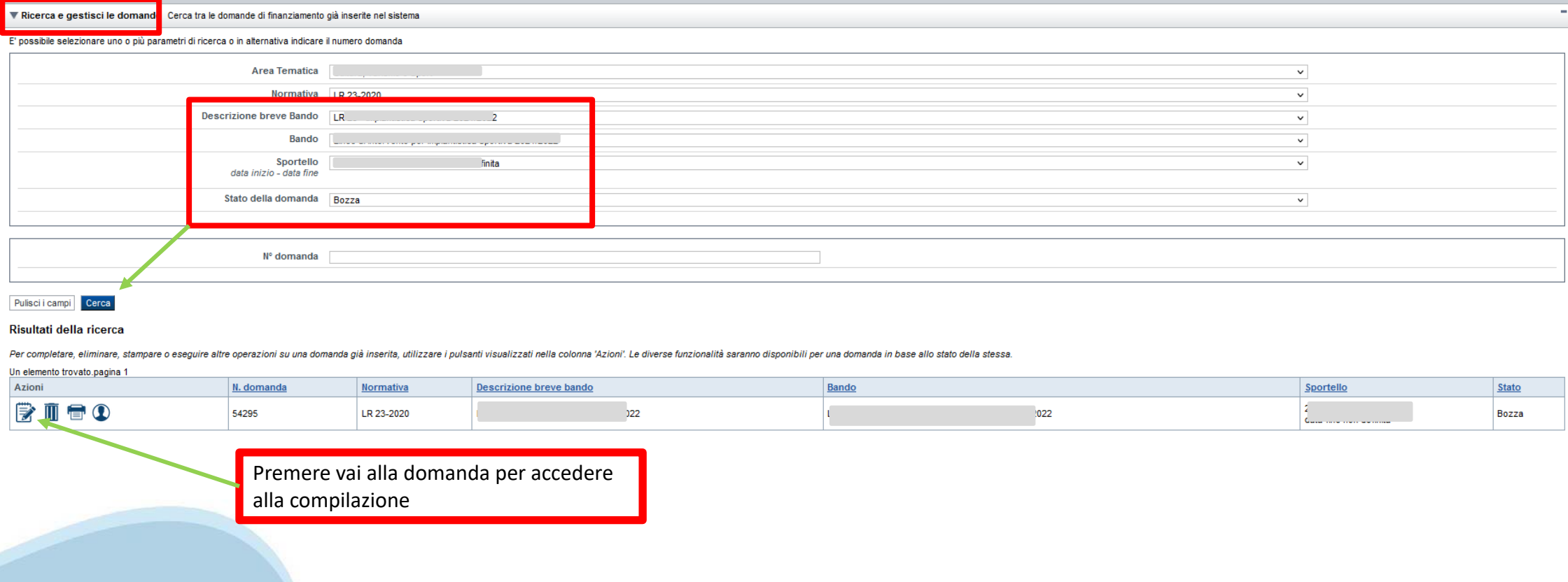

# **Home Inserisci nuovadomanda**

 $\mathbf{A} = \mathbf{A}$ 

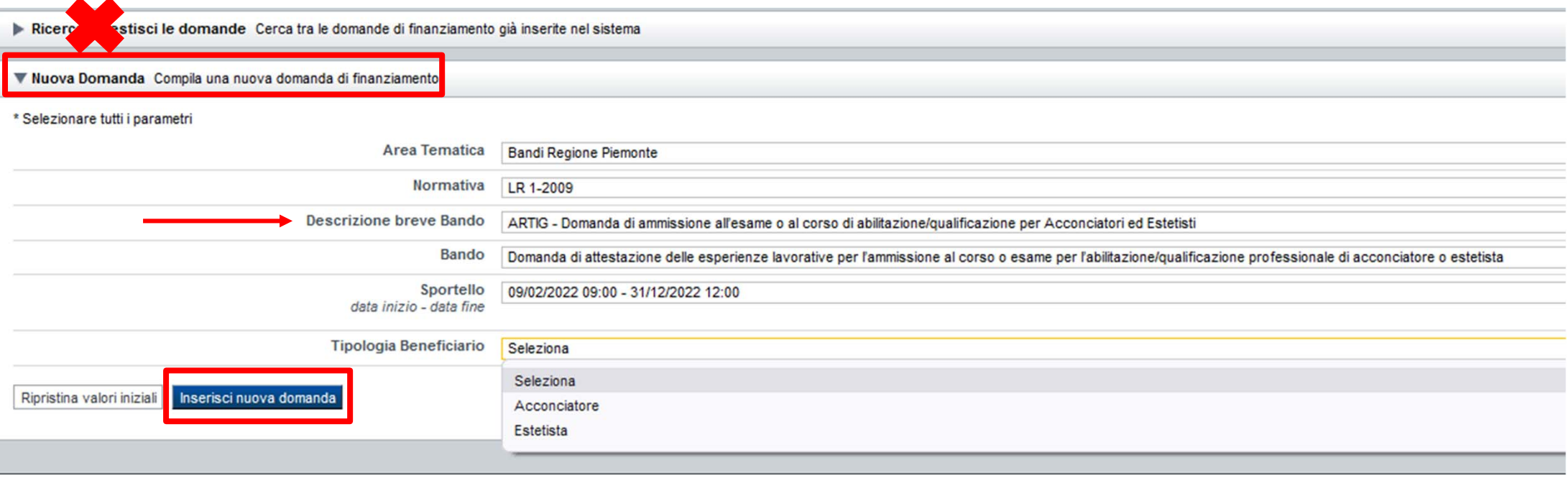

•**Soggetto Beneficiario** soggetti che possono presentare domanda sono Cittadino / Persona fisica •**Persona Fisica/Cittadino**richiedenti possono essere: Estetista, Acconciatore Per presentare le domande devono essere in possesso di uno dei seguenti dispositivi: • certificato di identità digitale (SPID); • carta d'identità elettronica; certificato digitale I DISPOSITIVI SOPRA ELENCATI DEVONO ESSERE INTESTATI ALLA PERSONA FISICA CHE INTENDE PRESENTARE L'ISTANZA.

**SELEZIONARE IL VALORE DAL CAMPO** *DESCRIZIONE BREVE BANDO* **E PREMERE** *INSERISCI NUOVADOMANDA*

# **Indice**

All'inizio della compilazione della domanda, nell'indice appaiono delle bandierine:

- Rosso: segnalano l'assenza di dati caricati nelle varie fasi.

-**Giallo**: i dati inseriti non sono completi

- Verde: i dati inseriti sonocompleti

Sei in >> Domanda n°54038 - DGR del 30-12-2020 - BN - Ristori per esercizi nei centri commerciali - Ristori neve (Misura 12)

Ristori Neve - Esercizi di vendita al pubblico all'interno dei centri commerciali soggetti a chiusura durante l'emergenza sanitaria da COVID-19

Torna alla home

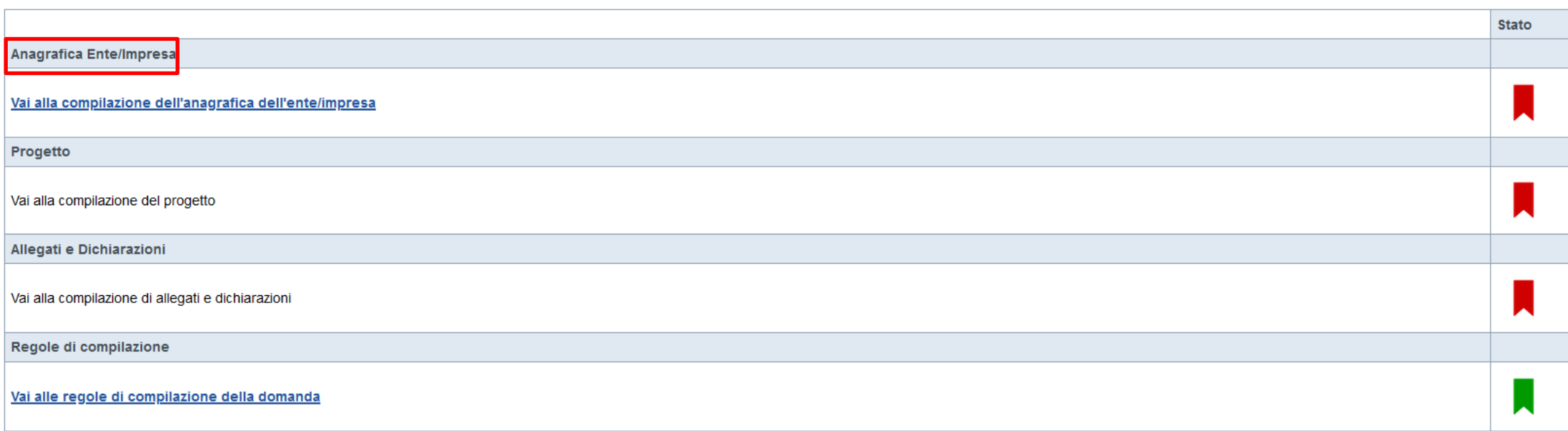

Verifica Invia Stampa

> Premere illink «**Vai alla compilazionedell'anagraficapersona fisica**» <sup>e</sup> iniziare la compilazione. **Attenzione**: la compilazione della sezione Anagrafica è vincolante per poter accedere alla compilazione delle altre sezioni della domanda.

**Regole di compilazione**

# PRIMA di iniziare la compilazione CONSULTARE LA SEZIONE Regole di compilazione

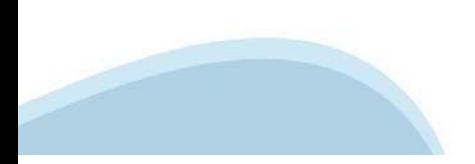

# **Anagrafica: Dati identificativi**

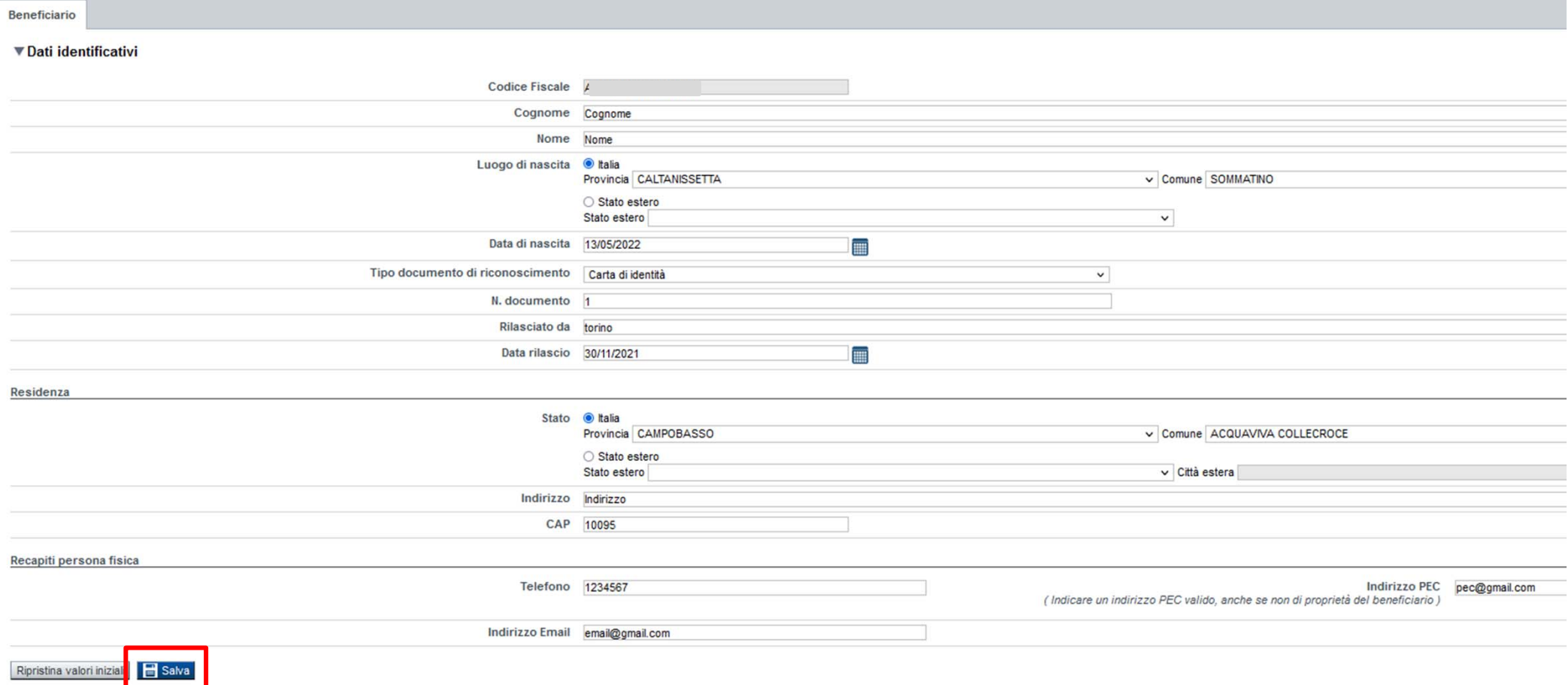

## •**Recapiti**

Compilare il campo "Telefono" inserendo preferibilmente un numero di cellulare. Il campo "Indirizzo PEC" é facoltativo.

# **Progetto: Informazioni sul progetto**

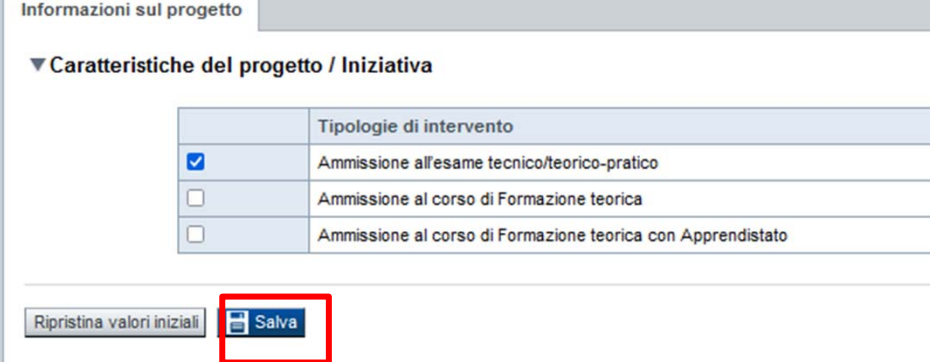

### •**Ammissione all'esame tecnico/teorico-pratico**

#### 1. per Estetista:

**Riferimento normativo:** articolo 3, comma 1, lettera a) - legge 1/1990; Legge regionale 54/1992.

L'utente deve selezionare questa tipologia di intervento qualora abbia svolto un **corso di qualificazione** della durata di due anni seguito da **un anno** di inserimento presso un'impresa di estetista.

2. per Acconciatore

**Riferimento normativo:** articolo 3, comma 1, lettera a) - legge 174/2005

L'utente deve selezionare questa tipologia di intervento qualora abbia svolto un **corso di qualificazione** della durata di due anni seguito da un periodo di inserimento della durata di **un anno** presso un'impresa di acconciatura, da effettuare nell'arco di due anni.

#### •**Ammissione al corso di Formazione teorica**

#### 1. per Estetista

**Riferimento normativo:** articolo 3, comma 1, lettera c) - legge 1/1990; Legge regionale 54/1992

L'utente deve selezionare questa tipologia di intervento qualora abbia svolto un periodo di attività lavorativa qualificata non inferiore a **tre anni** presso un'impresa di estetista, da svolgere nel corso del **quinquennio antecedente** l'iscrizione al corso di formazione teorica.

#### 2. per Acconciatore

**Riferimento normativo:** articolo 3, comma 1, lettera b) parte prima - legge 174/2005

L'utente deve selezionare questa tipologia di intervento qualora abbia svolto un periodo di inserimento della durata di **tre anni** presso un'impresa di acconciatura, da effettuare **nell'arco di cinque anni**.

#### •**Ammissione al corso di Formazione teorica con Apprendistato**

#### 1. Per Estetista

**Riferimento normativo:** articolo 3, comma 1, lettera b) – legge 1/1990; Legge regionale 54/1992

L'utente deve selezionare questa tipologia di intervento qualora abbia svolto un rapporto di **apprendistato** presso un'impresa di estetista della durata prevista dal contratto nazionale di categoria seguito da **un anno** di attività lavorativa qualificata presso uno studio medico specializzato oppure una impresa di estetista. 2. per Acconciatore

**Riferimento normativo:** articolo 3, comma 1, lettera b) parte seconda - legge 174/2005

L'utente deve selezionare questa tipologia di intervento qualora abbia svolto un rapporto di **apprendistato** della durata prevista dal contratto nazionale di categoria seguito da un periodo di inserimento della durata di **un anno** presso un'impresa di acconciatura, da effettuare **nell'arco di due anni**.

# **Allegati e Dichiarazioni: upload allegati**

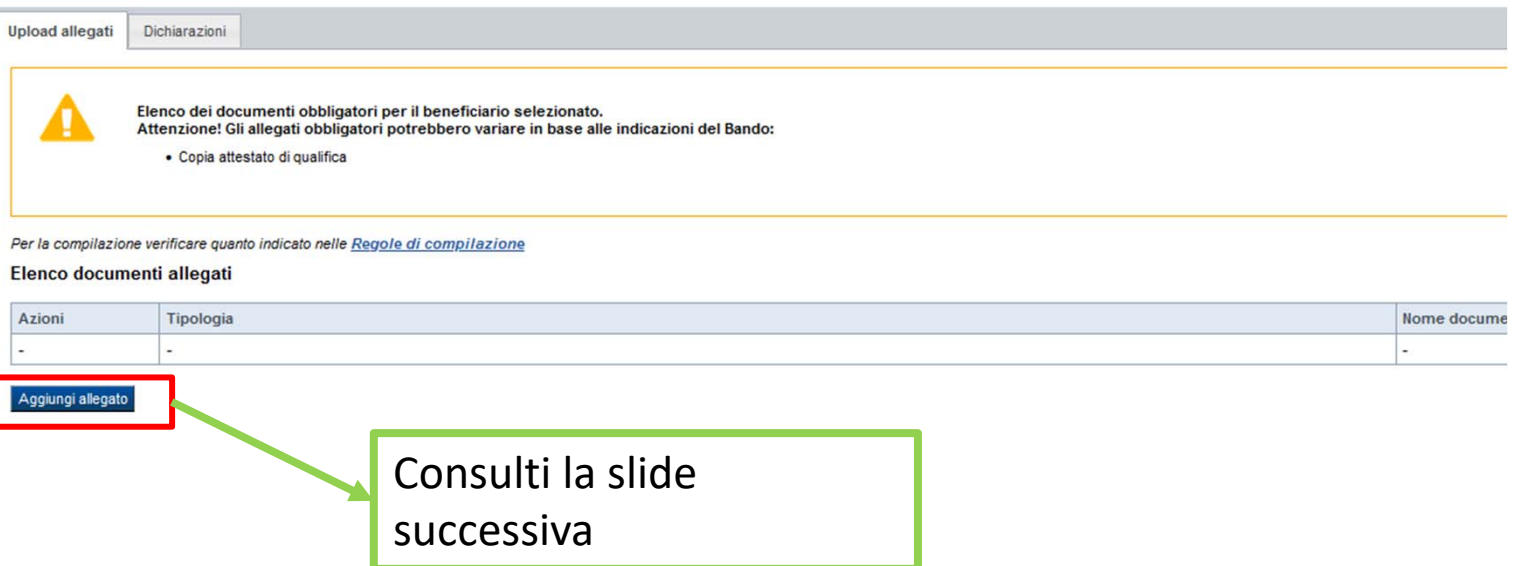

Nella sezione deve essere allegata la documentazione a supporto della domanda. È possibile allegare uno o più documenti. La documentazione da allegare é la seguente:

- Provvedimento INPS di accoglimento richiesta di rateazione: documento richiesto se si dichiara di avere richiesto e ottenuto la rateazione dei contributi INPS.

- Prima e Ultima busta paga o Contratto/i come lavoratore: documento richiesto solo per i Dipendenti.

- Copia attestato di qualifica: documento richiesto solo se la tipologia di intervento é "Ammissione all'esame tecnico/teorico-pratico«

- Prima e Ultima busta paga o Contratto/i come Apprendista: documento richiesto solo se la tipologia di intervento é "Ammissione al corso di Formazione teorica con Apprendistato". I formati ammessi sono: pdf e jpg. Non sono ammessi formati word, excel e zip. Ogni file non deve superare 5 MB

# **Allegati e Dichiarazioni: upload allegati**

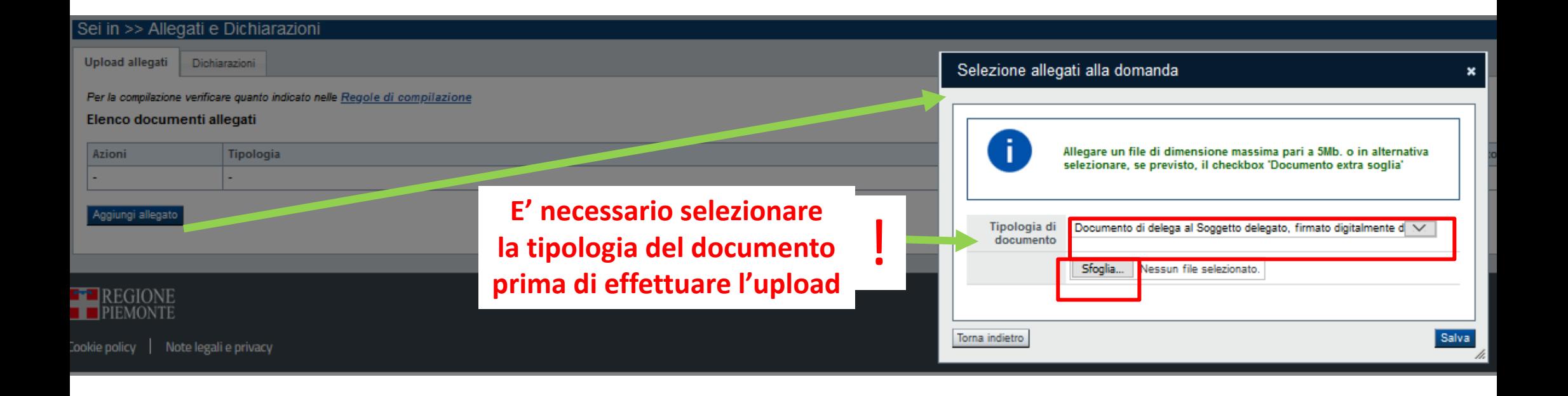

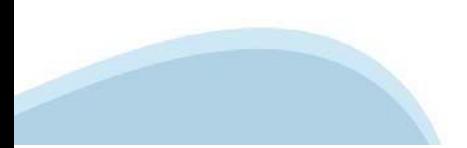

# **Allegati e Dichiarazioni: ATTIVITA' LAVORATIVE**

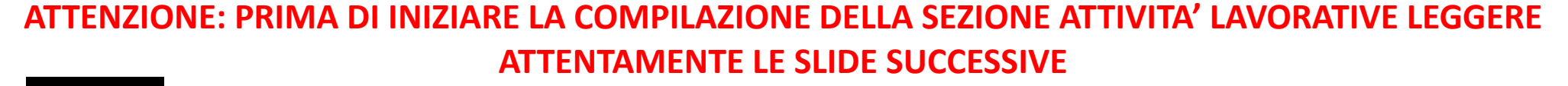

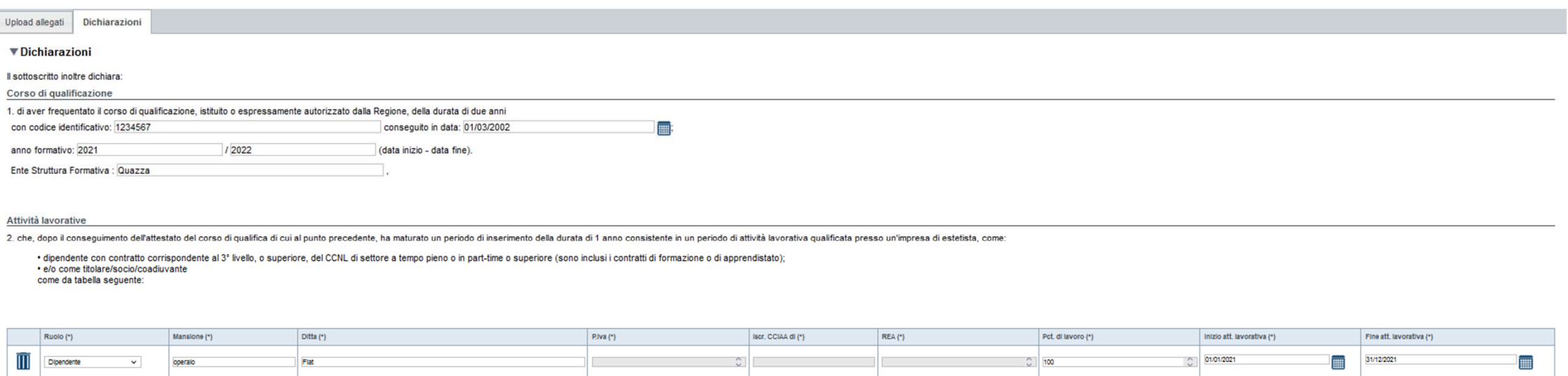

+ Aggiungi

Percentuale di lavoro: 100% in caso di full-time

Nota: Nel caso in cui l'ampiezza del periodo lavorativo dichiarato sia maggiore di due anni il dichiarante dovrà calcolare la situazione più vantaggiosa (ovvero selezionare il biennio in cui il soggetto matura il requisito

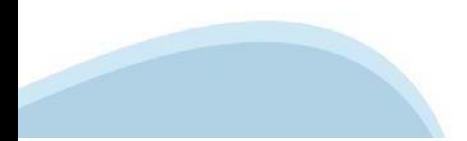

## **Allegati e Dichiarazioni: Dichiarazioni**

#### **Corso di qualificazione**

(Presente solo in caso di scelta tipologia intervento *"Ammissione all'esame tecnico/teorico-pratico"*)

È necessario dichiarare di aver frequentato il corso indicando il codice identificativo (numero facoltativo), la data di conseguimento (data), l'anno formativo di riferimento e l'Ente formativo.

#### **Apprendistato**

(Presente solo in caso di scelta tipologia intervento *"Ammissione al corso di Formazione teorica con Apprendistato"*) È necessario dichiarare la ditta, la sede, la percentuale di lavoro (in caso la percentuale dichiarata sia con cifre decimali approssimarla per eccesso; es. se si vuole dichiarare 62.27% inserire 63%), inizio e fine attività di apprendistato.

#### **Attività Lavorative**

Richiesti i seguenti dati per ogni attività lavorativa:

- **Ruolo** (opzioni: Socio/Coadiuvante/Titolare/Dipendente)
- **Mansione** (solo per attività da Dipendente; indicare ad es. Operaio, Parrucchiere) come presente in busta paga
- **Ditta**
- **P. Iva** (obbligatorio solo per Socio/Coadiuvante/Titolare)
- **CCIAA** (obbligatorio solo per Socio/Coadiuvante/Titolare)
- **Rea** (obbligatorio solo per Socio/Coadiuvante/Titolare)

• **Percentuale di lavoro** (100% in caso di full-time) in caso la percentuale dichiarata sia con cifre decimali approssimarla per eccesso (es. se si vuole dichiarare 62.27% inserire 63%)

• **Inizio e Fine dell'attività lavorativa** (Per le attività concluse inserire la data di fine attività lavorativa. Per le attività ancora in corso la data di presentazione della Domanda).

La data di inizio di ciascuna delle Attività lavorative deve essere successiva alla data di conclusione dell'apprendistato (in caso di scelta tipologia intervento "Ammissione al corso di Formazione teorica con Apprendistato") o alla data di conseguimento del corso di qualificazione (in caso di scelta tipologia intervento "Ammissione all'esame tecnico/teorico-pratico").

Le righe relative all'inserimento delle Attività Lavorative sono massimo 20. Per ogni attività lavorativa dichiarata svolta in qualità di dipendente devono essere allegate la prima e l'ultima busta paga oppure il relativo contratto, da cui risulti il livello (III livello del CCNL di categoria o superiore) e la qualifica. Per ogni attività lavorativa dichiarata è necessario inserire nell'apposita colonna la percentuale di lavoro svolto (es. 97.5-100% in caso di full-time). La durata del periodo lavorativo svolto in part-time sarà calcolata in proporzione al periodo a tempo pieno richiesto dalla normativa.

**Esempio:** per l'intervento "Ammissione all'esame tecnico/teorico-pratico" per Acconciatore è richiesto un anno di esperienza lavorativa da effettuare nell'arco massimo di due anni. Con un part-time a 20 ore settimanali (part-time al 50%) il requisito si matura in due anni esatti; con un part-time a 16 ore settimanali (parttime al 40%), invece, il requisito si matura in più di due anni e dunque l'attività lavorativa non è idonea al raggiungimento del requisito richiesto dalla legge. **Attenzione:** il soggetto potrebbe avere maturato esperienze lavorative come dipendente presso una o più imprese con percentuali di part-time diverse che, sommate tra loro, consentono comunque di maturare il requisito di un anno di attività lavorativa nell'arco di due anni (a titolo di esempio: 6 mesi con part-time al 40% e 18 mesi con part-time al 60%).

## **Allegati e Dichiarazioni: Dichiarazioni**

Il sistema è in grado di calcolare la ricevibilità della richiesta sommando i vari periodi di attività lavorativa, tenuto conto delle percentuali di part-time indicate dal soggetto, e abilita il tasto di invio solo se la somma di tali periodi è pari o superiore all'anno.

Le tipologie di intervento previste per gli Acconciatori richiedono che l'attività lavorativa qualificata sia stata svolta entro un arco massimo di tempo (es. un anno nell'arco di due anni; tre anni nell'arco di cinque anni).

Qualora l'utente vanti esperienze lavorative più ampie di quelle necessarie per la tipologia di intervento selezionata, dovrà limitarsi a dichiarare all'interno della piattaforma le sole attività lavorative che gli hanno consentito di maturare il requisito richiesto dalla legge.

### **Iscrizione INAIL, INPS, Rateazione INPS**

Per l'esperienza lavorativa maturata in qualità di titolare, socio, coadiuvante, ecc. il soggetto dovrà indicare i dati relativi all'impresa e quelli relativi alle iscrizioni INAIL e INPS.

Questi dati sono necessari per verificare che il soggetto abbia effettivamente maturato l'esperienza lavorativa della durata richiesta dalla legge e che lo abbia fatto presso un'impresa del settore presso cui opera un responsabile tecnico in possesso di abilitazione professionale.

Nel caso di titolari, soci, coadiuvanti, saranno considerati validi (cioè accertati) i periodi lavorativi per i quali risultano pagati i rispettivi contributi, ossia i periodi che risultano dall'estratto INPS.

Fermo restando quanto sopra, saranno considerati comunque validi:

- i periodi lavorativi per i quali non risultano ancora pagati i contributi perché non è ancora scaduto il termine obbligatorio del pagamento previsto dalla normativa per il trimestre considerato.

- i periodi per i quali l'utente ha richiesto (e ottenuto) una rateazione: in questo caso è richiesto all'utente di selezionare l'apposita voce e di produrre la relativa documentazione;

- i periodi oggetto di pagamento in forma agevolata, "saldo e stralcio", esonero contributivo.

Si procederà quindi a verificare la documentazione con il competente ufficio INPS e si determinerà il periodo valido sulla base dei riscontri ricevuti.

**- Iscrizione INAIL:**i dati sono generali per soggetto non devono essere inseriti per ciascuna attività lavorativa. Non deve essere compilato dal dipendente. Il Codice attività Inail è composto da 4 cifre (es. 0311; 0750).

**- Iscrizione INPS:**i dati sono generali per soggetto non devono essere inseriti per ciascuna attività lavorativa. Non deve essere compilato dal dipendente

**- Rateazione INPS:**i periodi per i quali l'utente ha richiesto (e ottenuto) una rateazione: in questo caso è richiesto all'utente di selezionare l'apposita voce e di produrre la relativa documentazione;

**- Altri istituti:**dichiarazione relativa all'eventuale adesione dell'utente al regime contributivo agevolato di cui alla legge 190/2014 come modificata dalla legge 208/2015, alla definizione per estinzione dei debiti di cui alla legge 145/2018 (c.d. "saldo e stralcio"), oppure all'esonero contributivo previsto dalla legge 178/2020.

# **Allegati e Dichiarazioni: Dichiarazioni**

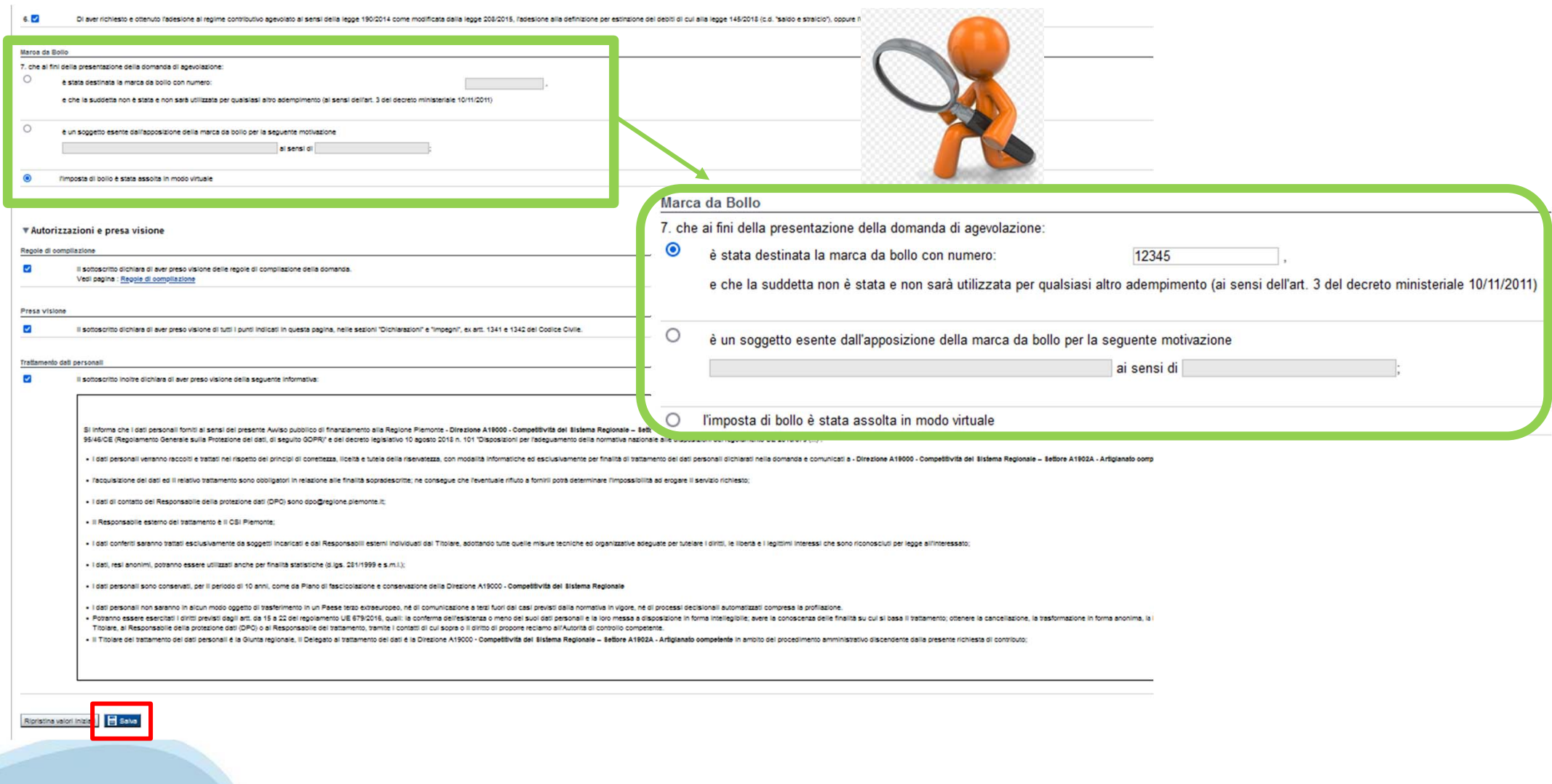

# **Indice**

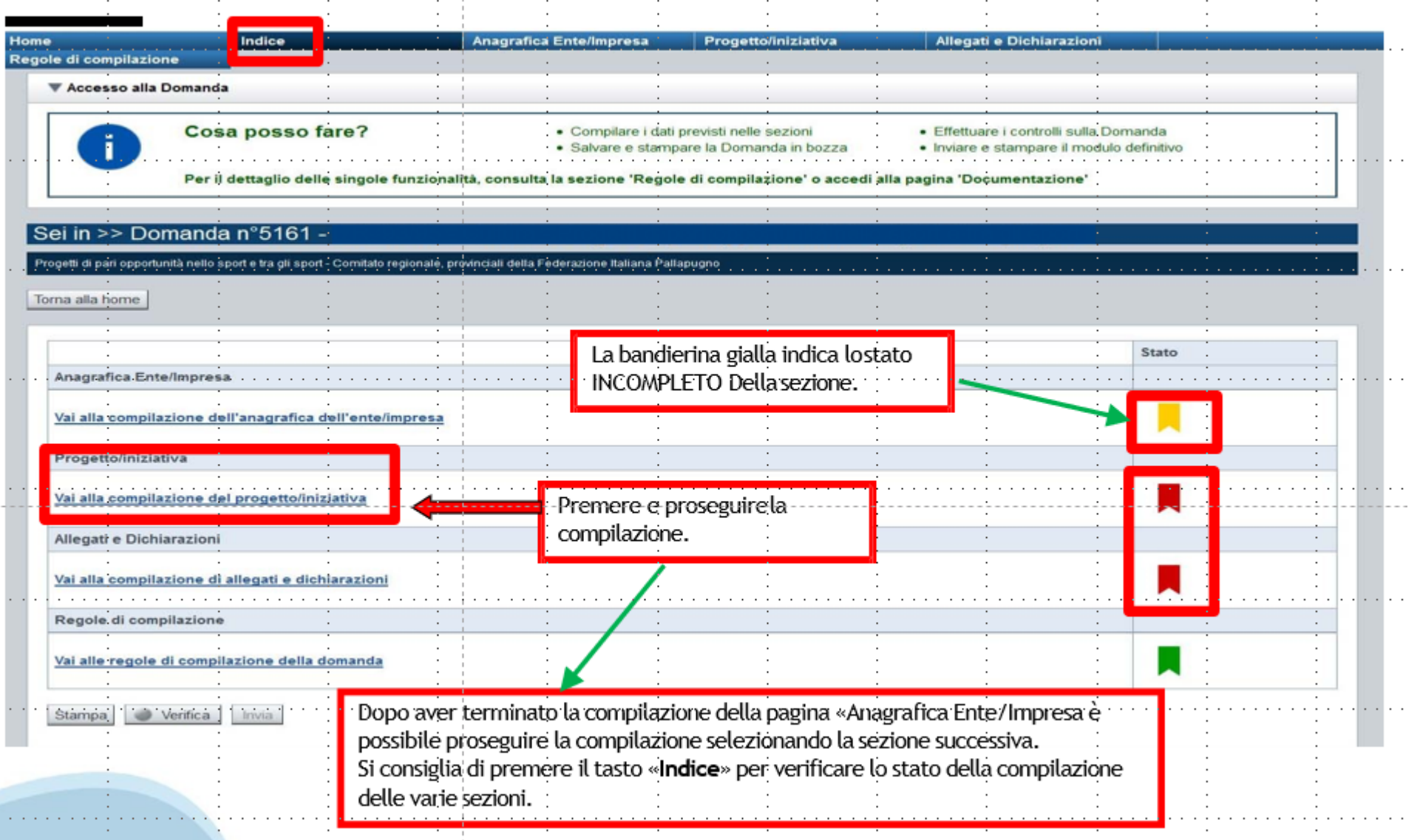

# **Pagina Indice-Verifica**

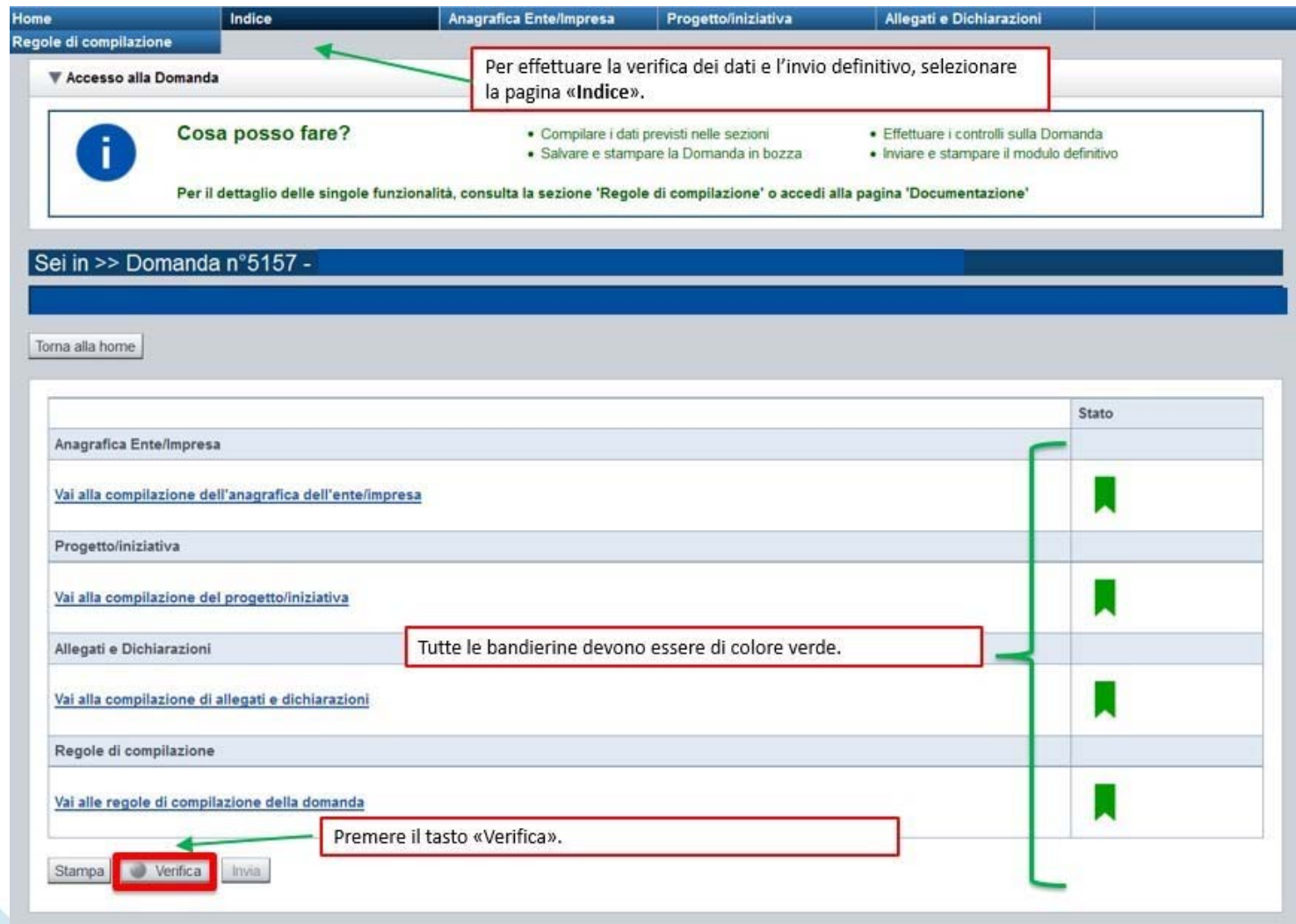

# **Pagina Indice- Verifica anomalie**

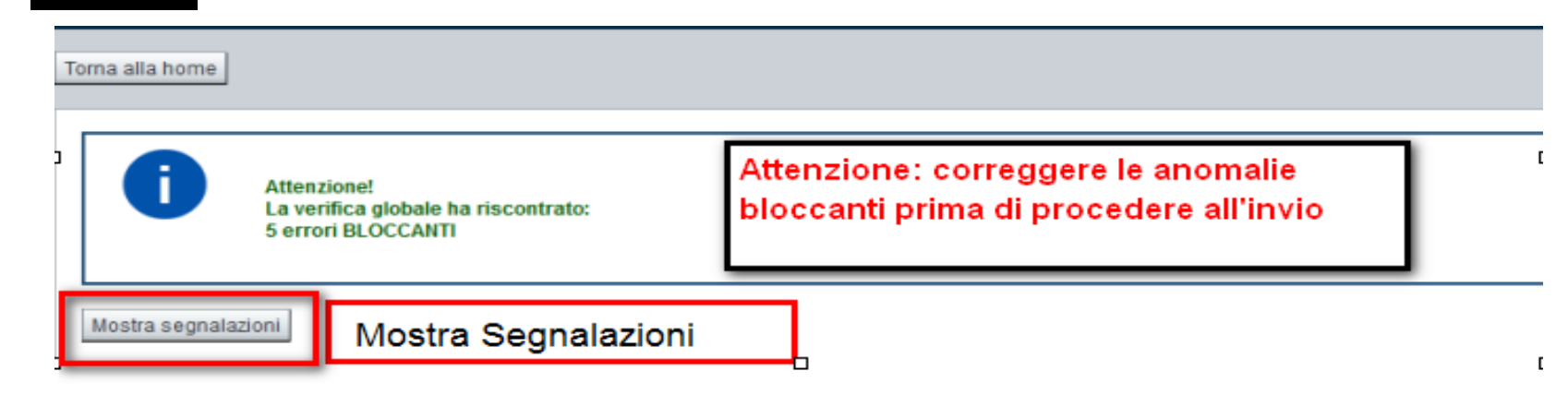

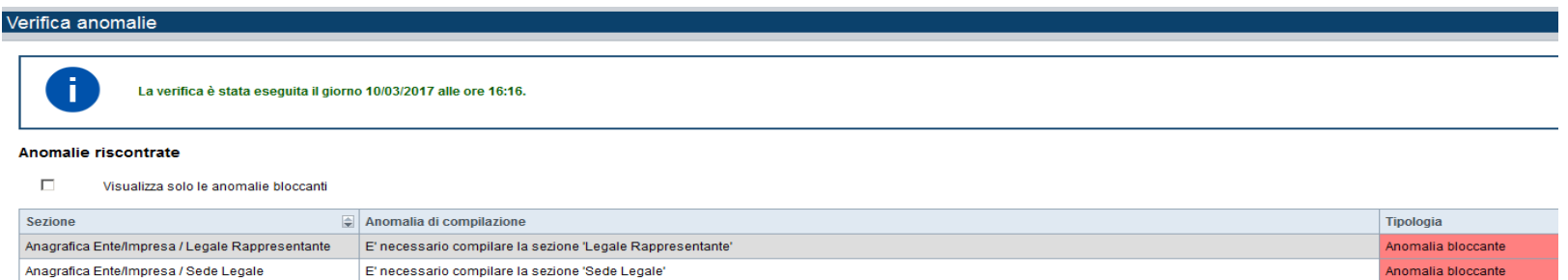

Nella videata **VERIFICA ANOMALIE** sono riportati gli errori bloccanti da correggere per poter inviare la domanda definitivamente. Fino <sup>a</sup> quando le anomalie non verranno corrette, iltasto «**INVIA»** non sarà digitabile.

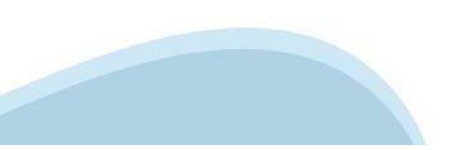

# **Pagina Home- Domandainviata**

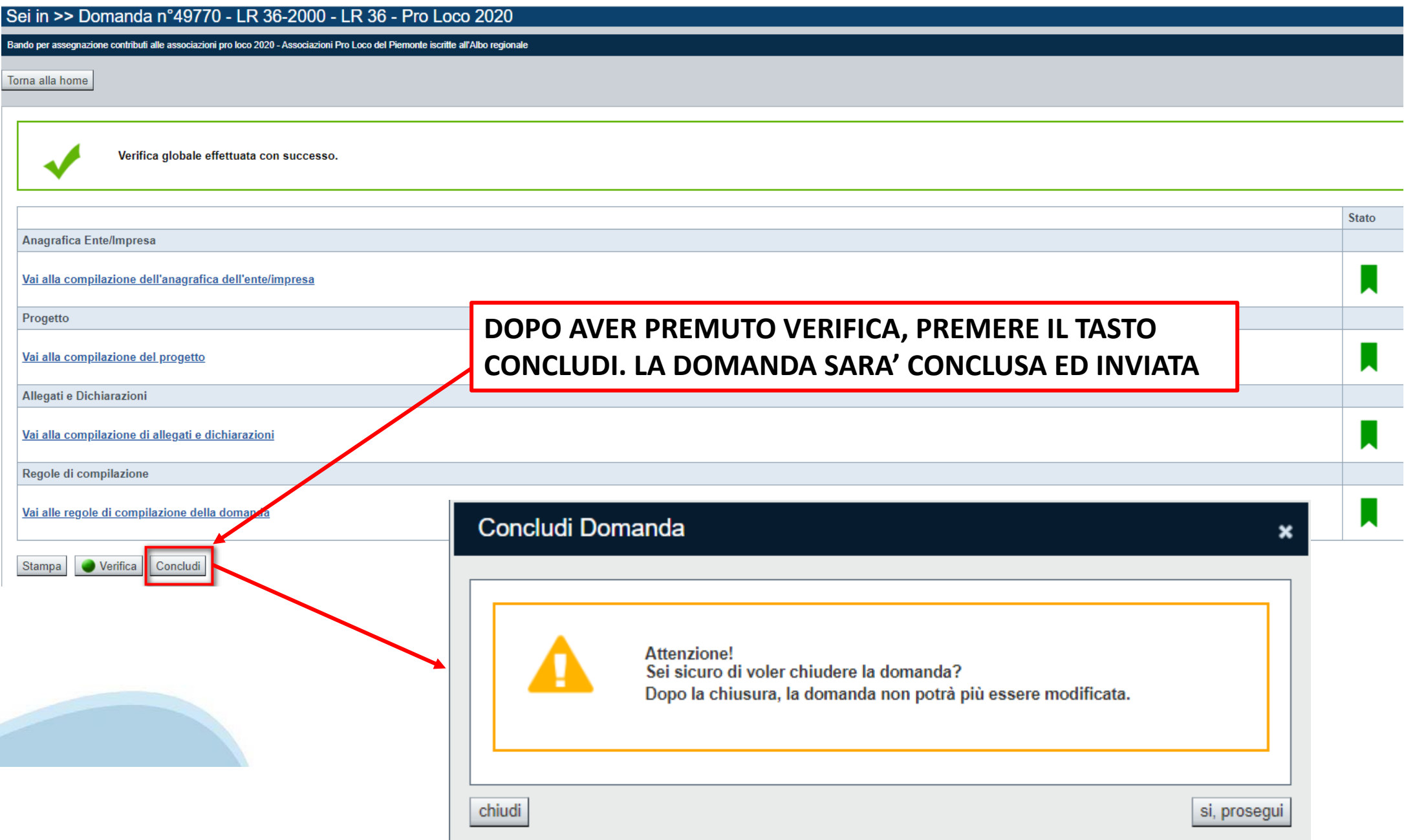

# **Home: errore dopo la conclusione della domanda**

**ATTENZIONE**: se dopo aver premuto il tasto Concludi sulla pagina HOME viene segnalato un errore, per esempio:

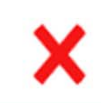

Potrebbero essere variate alcune condizioni. Prima di concludere la domanda è necessario aggiornare la pagina delle Dichiarazioni.

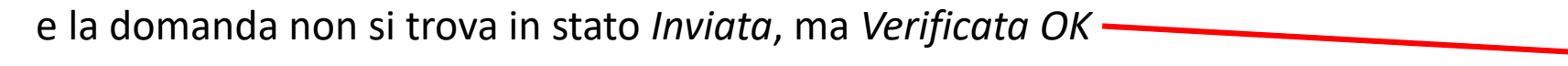

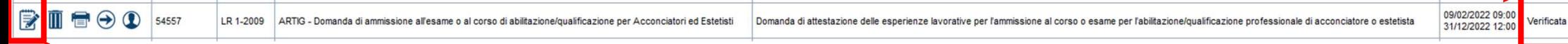

è necessario rientrare nella domanda e premere il pulsante SALVA della sezione indicata nel messaggio (in questo caso, Dichiarazioni) e successivamente ripetere di nuovo Verifica e Concludi sulla pagina Indice.

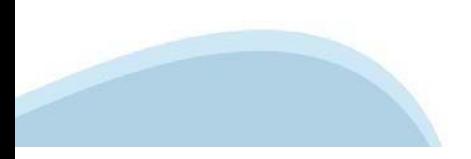

# **Pagina Home- Domandainviata**

## **LA DOMANDA CORRETTAMENTE INVIATA DEVE POSSEDERE LO STATO INVIATA**

#### Risultati della ricerca

Per completare, eliminare, stampare o eseguire altre operazioni su una domanda già inserita, utilizzare i pulsanti visualizzati nella colonna 'Azioni'. Le diverse funzionalità saranno disponibili per una domanda in base al Un elemento trovato nagina 1

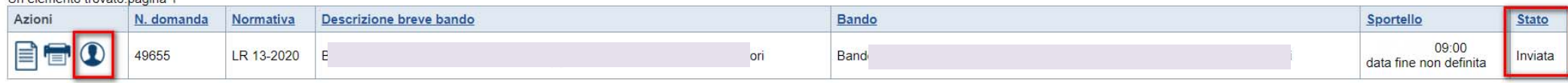

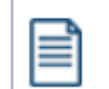

**VAI ALLA DOMANDA: E' POSSIBILE CONSULTARE I DATI DELLA DOMANDA**

**STAMPA: E' POSSIBILE STAMPARE IL PDF DELLA DOMANDA**

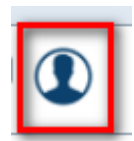

**AUTORE: E' POSSIBILE VERIFICARE I DATI DELL'INVIO**

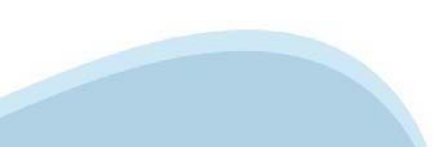

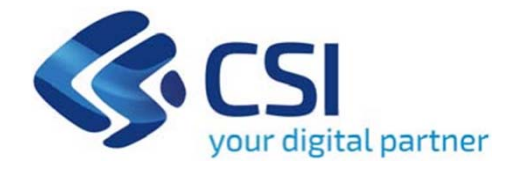

# **Grazie**

Csi Piemonte

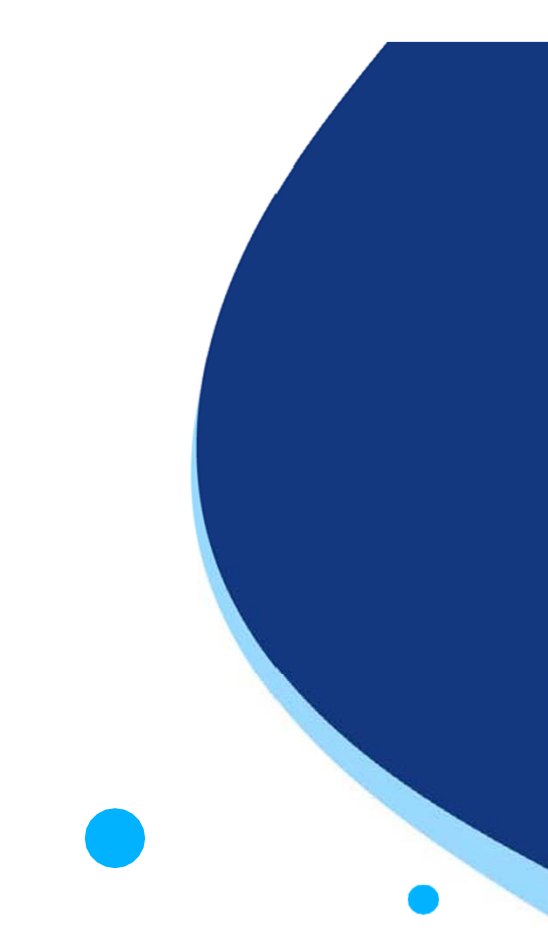

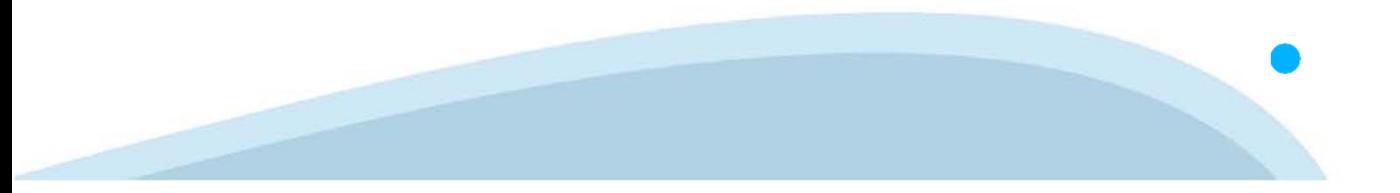